# Simatic Manager S7 und TIA Portal

**Project Engineering Instructions**

**-"8**

Available as PDF file only Revision level: 08.04.2016

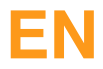

# **Inhaltsverzeichnis**

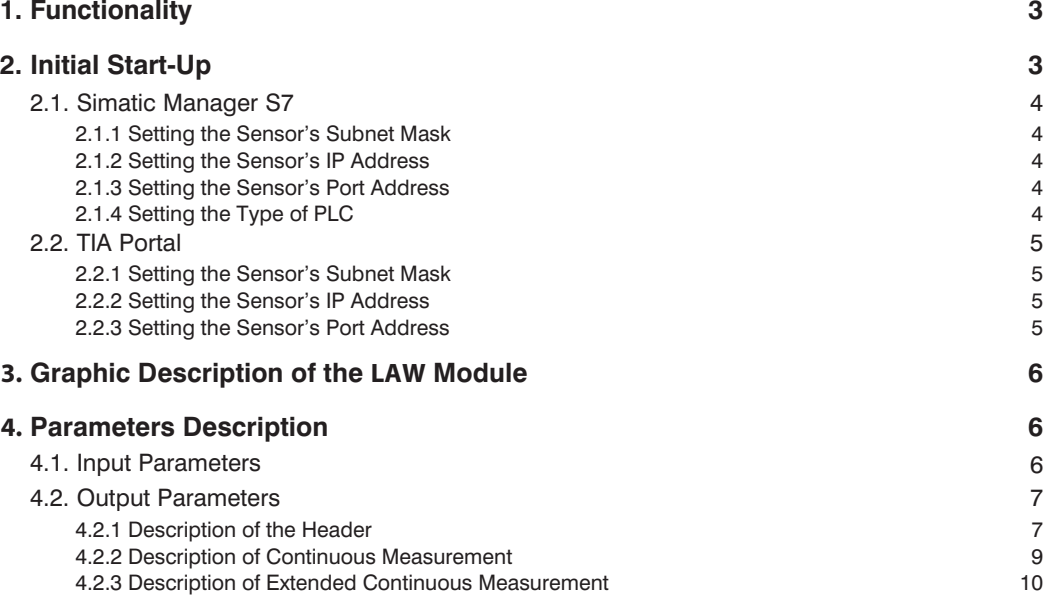

![](_page_2_Picture_0.jpeg)

# <span id="page-2-0"></span>**1. Functionality**

The function module makes the following functionality available to PNBC sensors:

- Read-out of header data
- Read-out of data resulting from continuous distance measurement (distance values)
- Read-out of data resulting from extended continuous distance measurement (distance, intensity and encoder values)

# **2. Initial Start-Up**

The sensor's subnet mask, IP address and port must first be selected in the PLC program in order to be able to communicate with the PLC. In this respect it must be assured that the sensor's IP address is within the same range as the IP address of the PLC.

Due to the fact that maximum possible transmission speed depends upon the utilized PLC, we recommend setting the sensor's output rate to 1 kHz and selecting "sampling rate = output rate". The value can be adjusted up or down as required from this setting. Settings can be entered via the sensor's integrated website on the "Device Settings" page:

![](_page_2_Picture_76.jpeg)

Initial start-up instructions for the Simatic Manager S7 are included below in section [2.1](#page-3-1), and for the TIA Portal in section [2.2](#page-4-1)

#### <span id="page-3-1"></span><span id="page-3-0"></span>**2.1. Simatic Manager S7**

#### **2.1.1 Setting the Sensor's Subnet Mask**

![](_page_3_Picture_163.jpeg)

#### **2.1.2 Setting the Sensor's IP Address**

![](_page_3_Picture_164.jpeg)

#### **2.1.3 Setting the Sensor's Port Address**

![](_page_3_Picture_165.jpeg)

#### **2.1.4 Setting the Type of PLC**

![](_page_3_Picture_166.jpeg)

![](_page_4_Picture_0.jpeg)

## <span id="page-4-1"></span><span id="page-4-0"></span>**2.2. TIA Portal**

#### **2.2.1 Setting the Sensor's Subnet Mask**

![](_page_4_Picture_98.jpeg)

#### **2.2.2 Setting the Sensor's IP Address**

![](_page_4_Picture_99.jpeg)

#### **2.2.3 Setting the Sensor's Port Address**

![](_page_4_Picture_100.jpeg)

<span id="page-5-0"></span>![](_page_5_Picture_0.jpeg)

# **3. Graphic Description of the PNBC Module**

![](_page_5_Figure_2.jpeg)

## **4. Parameters Description**

## **4.1. Input Parameters**

![](_page_5_Picture_103.jpeg)

![](_page_6_Picture_0.jpeg)

## <span id="page-6-0"></span>**4.2. Output Parameters**

![](_page_6_Picture_180.jpeg)

### <span id="page-6-1"></span>**4.2.1 Description of the Header**

![](_page_6_Picture_181.jpeg)

![](_page_7_Picture_0.jpeg)

![](_page_7_Picture_145.jpeg)

![](_page_8_Picture_0.jpeg)

<span id="page-8-0"></span>![](_page_8_Picture_140.jpeg)

#### **4.2.2 Description of Continuous Measurement**

<span id="page-8-1"></span>![](_page_8_Picture_141.jpeg)

![](_page_9_Picture_105.jpeg)

#### <span id="page-9-1"></span><span id="page-9-0"></span>**4.2.3 Description of Extended Continuous Measurement**